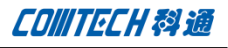

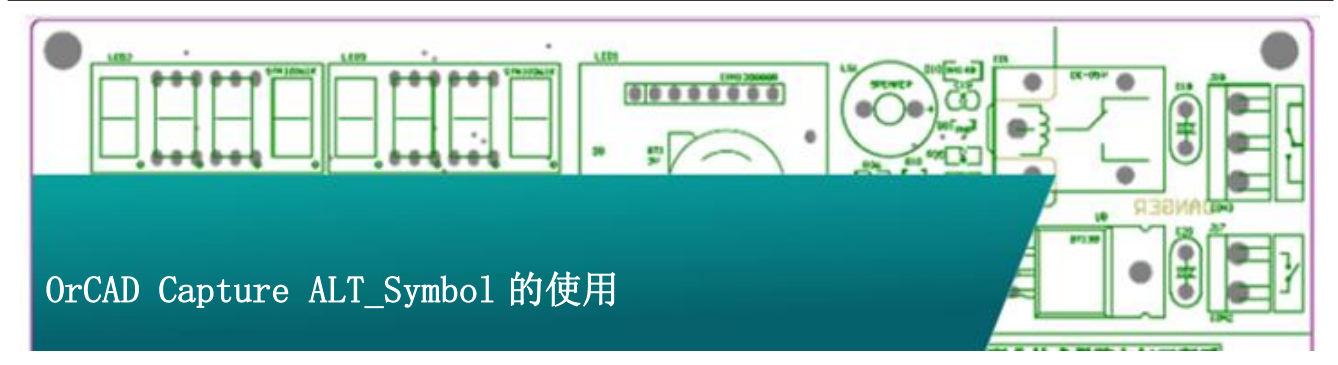

 在我们使用 Capture 画原理图的时候,工程师会经常遇到 器件选封装的问题,如同一个 symbol 使用多个封装。这样对于一 个 symbol 就可以有多个备选封装,待 PCB Layout 时可以随意选 择其中一个来满足对不同焊盘大小,阻焊开窗大小等设计需要。 今天我们就来详细讨论下,在没有 CIS 的情况下,使用 ALT\_Symbol 也同样可以达到这样的效果.

在本节中我们以一个电阻为例,来看下这个的操作流程。

打开任意原理图,双击电阻进入属性编辑页面,点击右上的 红框, "filter by"必须选择"Cadence-Allegro", 就可以看 到这个 ALT\_symbols 属性, 如图:

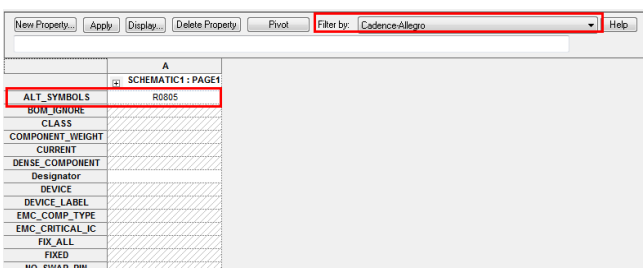

修改器件的"alt\_symbols"的属性,本例中"alt\_symbols" 属性修改为两个封装,以","为间隔,如图

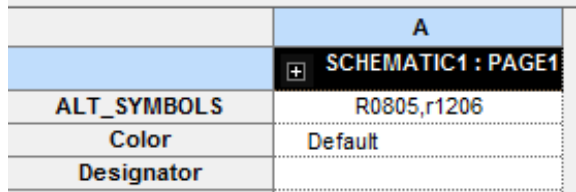

然后连线并导网表,导入网表前需要设置一下 allegro.cfg.如下 图中在"create netlist"中点击红框位置的"setup"在弹出对 话框中点击" Edit " 来 编 辑 " allegro.cfg " , 注 意 确 保 "ALT\_SYMBOLS=YES",否则输出网表时我们设置的"alt\_symbols" 将不会起作用。

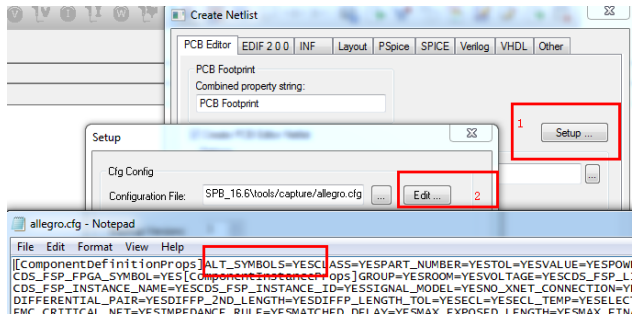

最后, 我们在 PCB 中调整器件封装, 放置器件时, 器件悬挂在鼠 标上可以右击选择"Alt symbol"来切换器件封装

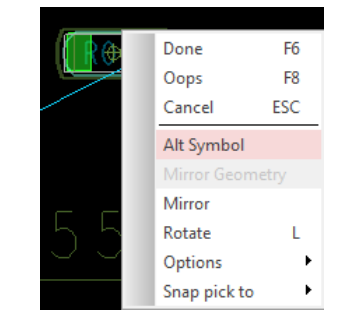

如果已经放置到 PCB 后也可以选中器件然后右击,在右击菜单中 选择备选封装,从图中可以看到在"Selected Instance"中有 我们在"Capture"中设定的两个封装,此时处于可选状态。

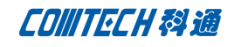

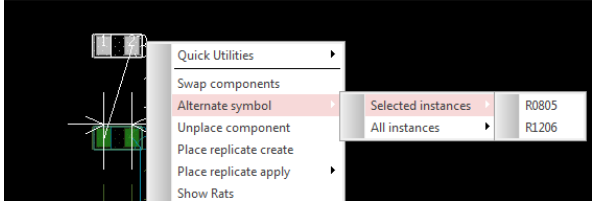

同时需要注意的是在"All Instance"中也有两个封装,"All Instance"与"Selected Instance"的不同之处在于选择 "Selected Instance"那么只更换选中器件的封装,而选择"All Instance"则会更改所有同类型的器件的封装。

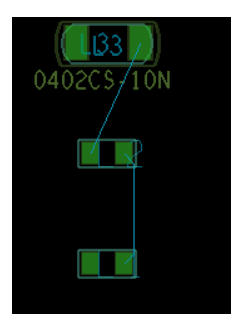

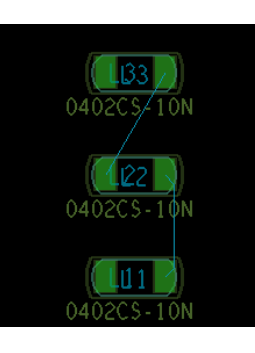

Selected Instance All Instance

## Comtech 解决方案

- Cadence PCB 设计平台建设
- ECAD/CIS 库平台建设
- Allegro 软件二次开发
- PCB 项目设计及仿真外包服务
- Cadence 软件培训服务

#### Comtech 优势

- 实力雄厚的资深技术团队,多名 10 年以上经验的 FAE
- 丰富的 PCB 设计/EDA 平台建设等实践经验
- 出色的二次开发能力,为客户提供各种定制化开发需求
- 高效的技术服务平台,通过电话/邮件/Web/BBS,及时帮客

户解决各类软件使用/设计相关问题

- 实战指导、项目现场支持等特色服务
- 最新技术资料下载客户专享通道,包括软件使用技巧、设 计经验、国外技术文献翻译等
- 为客户提供量身定制的全面的针对性培训服务

### 联系方式

### 科通数字技术有限公司

总部:深圳市南山区高新南九道微软科通大厦 8-11 层

产品经理:王其平

手机: 18049720018 邮件: QipingWang@comtech.com.cn 地址:上海市徐汇区桂平路426 号华鑫商务中心 2 号楼 7 层03-04 室

# 华东地区

联系人: 陈敏敏

手机: 18017922811 邮件: PeterChen@comtech.com.cn 地址:上海市徐汇区桂平路426 号华鑫商务中心 2 号楼 7 层03-04 室

#### 华南及西部地区

联系人:谭波涛

手机: 15920086575 邮件: terrytan@comtech.com.cn

地址:深圳市南山区高新南九道微软科通大厦 8-11 层

#### 华北地区

联系人: 党建成

手机: 18010161381 邮件: SudyDang@comtech.com.cn

地址:北京市海淀区中关村大街 1 号海龙大厦 14 层北区 1418-21

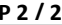